Parts Name

**Cisiu** 

## Bezeichnung und Funktionen von Teilen **Parts Name and Functions ENERGY ENERGY**

**Kameraeingang Gleichspannungseingang /**  10 **Datenübertragungsanschluss Hochauflösender Ausgang** 11 **microSD-Kartenschlitz** 12 **Anschluss** 13 **Reset-Taste** 14  $\bm{\mathbb{G}}$  Lautsprecher

## Bezeichnung von Teilen **Ein- / Austaste**

# In-Vehicle Installation

Feature & Support

**Aufwärts- / Stumm-Taste** 2 **Abwärts- / Bildschirm-aus-Taste** 3 **Dateischutz- / Drahtlosverbindung-Modus** 4 **LED-Anzeige** 5 **Menütaste** 6 **Aufnahme / OK-Taste** 7 **Modus- / Bildschirmaufnahme-Modus** 8

Nom des parties **Bouton d'alimentation** 9 1 8 **Bouton Mute / Haut** 2 **Bouton Écran éteint / Bas Bouton de liaison sans fil /**  3 4 **protection des fichiers Indicateur à LED** 5 **Bouton Menu** 6 **Enregistrement / Bouton OK** 7

IT

 $- - - - - - -$ 

**Per ulteriori informazioni**<br>Per informazioni e operazioni dettagliate, consultare il MANUALE DI ISTRUZIONI sul seguente sito web:<br>https://www.kenwood.com/cs/ce/<br>oppure contattare il proprio rivenditore/centro di assistenz

# **KENWOOD**

**US Residents Only**

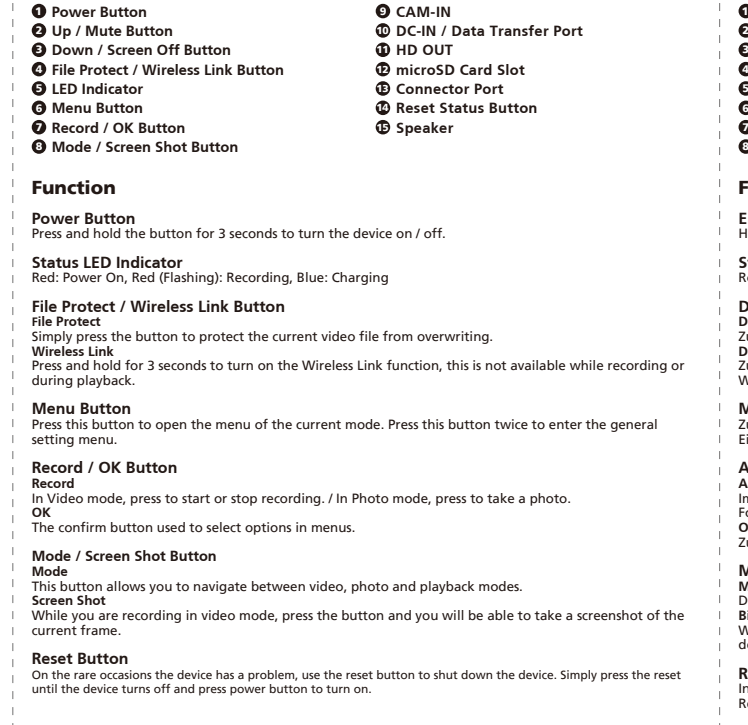

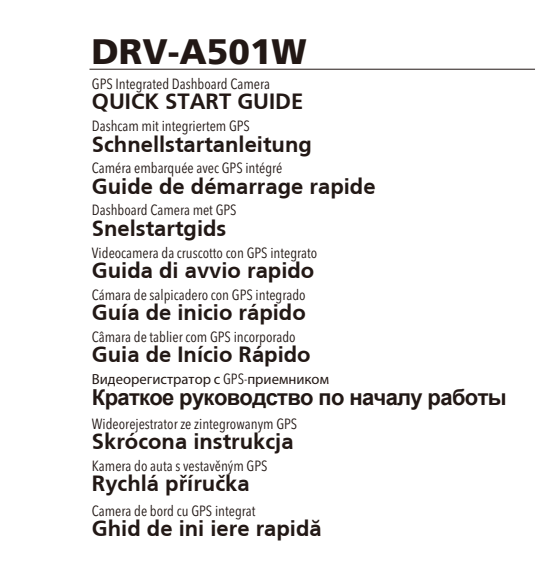

## JVCKENWOOD Corporation

**Drahtlosverbindung**<br>Zum Einschalten der Drahtlosfunktion 3 Sekunden gedrückt halten. Dies ist während der Aufnahme oder<br>Wiedergabe nicht verfügbar. **Menütaste** Zum Öffnen des Menüs des aktuellen Modus drücken. Diese Taste zum Aufrufen des allgemeinen

e manaa ase antaam<br>nüs zweimal drücker **Aufnahme- / OK-Taste**

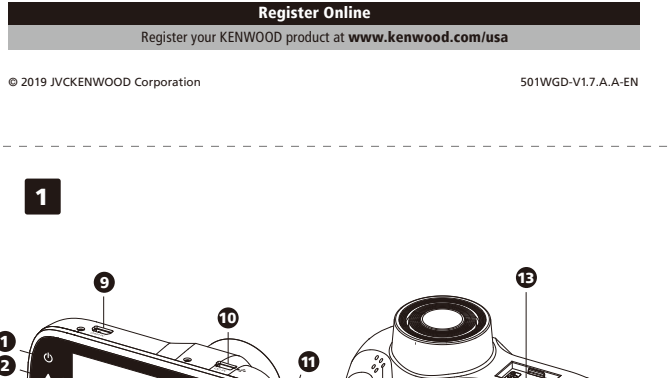

**Aufnahme**<br>Im Videomodus zum Starten oder Stoppen der Aufnahme drücken. / Im Fotomodus zur Erstellung eines<br>Fotos drücken. **OK** Zur Bestätigung der Auswahl von Optionen in Menüs.

**Modus- / Bildschirmaufnahme-Modus<br>Modus<br>Diese Taste ermöglicht Ihnen die Navigation zwischen Video-, Foto- und Wiedergabemodi. Bildschirmaufnahme**<br>Während Sie im Videomodus aufnehmen können Sie durch Drücken dieser Taste eine Bildschirmaufnahme<br>des aktuellen Einzelbildes machen.

**Reset-Taste**<br>In den seltenen Fällen, in denen das Gerät ein Problem aufweist, zum Abschalten des Gerätes drücken.<br>Reset-Taste drücken, bis sich das Gerät abschaltet. Dann mit der Ein-/Austaste wieder einschalten.

1. MicroSD-Karte in Dashcam installieren<br>Die Dashcam unterstützt eine microSD-Karte der Klasse 10 oder höher mit einer Kapazität von 8 bis 256 GB.<br>Beachten Sie beim Einsetzen der SD-Karte das Symbol.<br>Speicherkarte nicht en

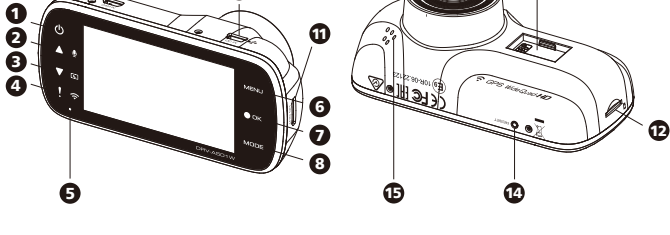

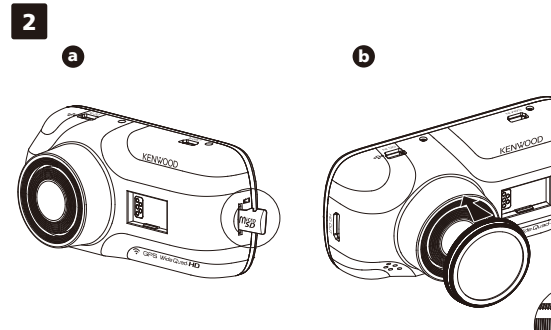

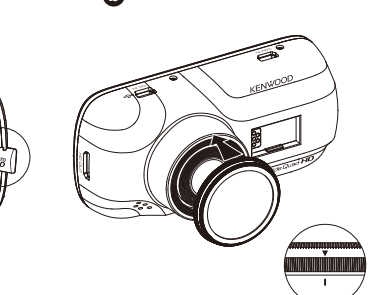

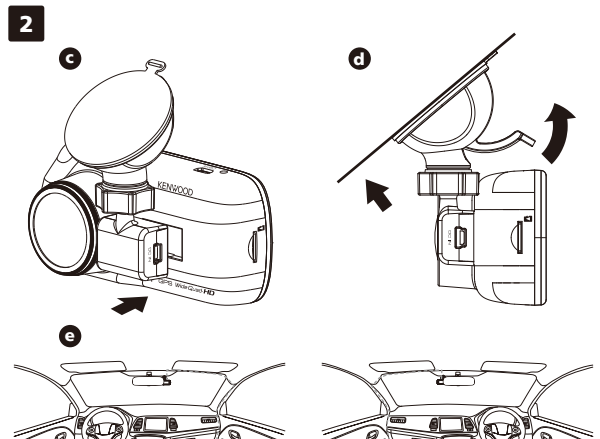

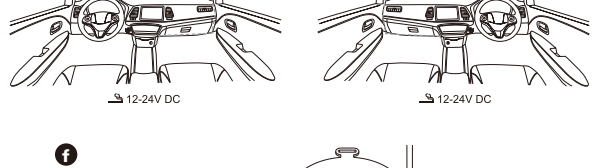

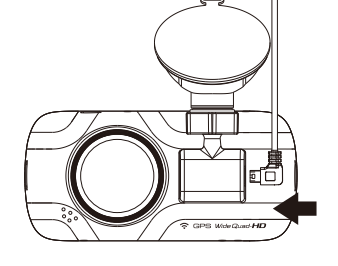

EU contact address: JVCKENWOOD Europe B.V. **Yokohama 221-0022 Japan Made in China** eg 37, 1422 AC Uithoor THE NETHERLANDS **www.kenwood.com/**

**3. Connect The Dash Cam To The Magnetic Mount** Make sure you align the camera within the connector port for proper installation Make sure you align the camera within the co **4. Attach The Mount To The Windshield**

Select a location on the whindshield within wiping range where won't distract you. Then, put the suction mount in place and lock the mount.

**5. Connect To Car Power Outlet** Connect the cigar lighter adapter cable that is in the package to your vehicle's 12 V outlet.<br>The vehicles ignition will let the camera turn on and record while connected to your vehicles 12 V outlet.<br>When the vehicle is t

**6. The First-Time Setup** When connecting the power, the dash cam will turn on and display the first-time setup. Please set your language, country, time zone, time and date etc.

**7. First Time Use SD Card Format** When the SD card is inserted into the device for the first time, the device will ask you to format the card Funktion **Ein- / Austaste**<br>Halten Sie die Taste zum Ein-/Abschalten des Gerätes 3 Sekunden lang gedrückt. **Status-LED-Anzeige** Rot: Betrieb, Rot (blinkend): Aufnahme, Blau: Aufladung

**Dateischutz- / Drahtlosverbindung-Modus Dateischutz** Zum Schutz der aktuellen Videodatei drücken, damit diese nicht überschrieben wird. Fonction **Bouton d'alimentation**

**Souton u anmeritation**<br>Appuyez sur le bouton et maintenez **Indicateur de statut à LED<br>Rouge: Allumé, Rouge (Clignotant** 

**Bouton OK / Enregistrement**

**Bouton Mode / Capture d'écran**

# **Installation embar**

<u> 1999 - Personal Perso</u>

**1. Insert microSD Card Into The Dash Cam** The dash cam supports class 10 or above microSD card with 8GB to 256GB capacity. Follow the symbol as directed to insert the SD card. Do not remove or insert the memory card while the device is turned on. The microSD card is inserted as factory shipment condition.

**2. Install Circular Polarizer Filter** Align the threaded side of the polarizer filter with device and turn it clockwise to make sure the rotation is smooth along the threaded metal area. Rotate the polarizer filter outer metal ring clockwise and align arrow mark on the polarizer lens with the arrow mark on the device.

**8. Start Recording Automatically** After formatting the card, the dash cam will start recording and you are all set.

**KENWOOD VIDEO PLAYER Desktop Software**

How to Connect:<br>1. Long press the Wireless Link button on the device and enter the connecting mode.(Make sure the dash<br>2. Open the KENWOOD DASH CAM MANAGER of the smartphone app.<br>2. Open the KENWOOD DASH CAM MANAGER of the

# "KENWOOD VIDEO PLAYER" is a desktop software for displaying video recorded with the device. It can be

used to review data and videos of the latest KENWOOD dash cameras.<br>Download the installer from https://www.kenwood.com/cs/ce/, and Install the software in a computer<br>environment in which you have administrator's rights.

**For More Information**<br>For detailed operations and information, refer to the INSTRUCTION MANUAL on the following website:<br>https://www.kenwood.com/cs/ce/<br>or contact your dealer/JVCKENWOOD service center.

microSDXC Logo is a trademark of SD-3C LLC.<br>Android is a trademark of Google Inc. in the U.S. and other countries.<br>iOS is a trademark or registered trademark of Cisco in the U.S. and other countries.

# In parking mode, the device will stay in a standby mode in conjunction with our hardwire kit CA-DR1030<br>(optional accessory). It can detect an impact above the normal level, recording events that could damage<br>your vehicle.

**KENWOOD DASH CAM MANAGER Smartphone App**<br>"KENWOOD DASH CAM MANAGER" is a smartphone app for displaying video recorded with the device. It<br>can be used to review data and videos of the latest KENWOOD dash cameras. Download

**Parking Mode**<br>Access the VIDEO MENU by pressing the MENU button while in VIDEO MODE, and then turn the Parking<br>Mode Sensor setting to On.

**2. Ringpolarisationsfilter installieren** Setzen Sie die Gewindeseite des Polarisationsfilters an das Gerät an, ziehen Sie den Filter im Uhrzeigersinn<br>leicht fest. Achten Sie darauf, dass sich der Filter mühelos aufschrauben lässt.<br>Drehen Sie den äußeren Metallrin Drehen Sie den äußeren Metallring des Polarisatio<br>Filter auf die Pfeilmarkierung am Gerät zeigt.

**3. Dashcam mit der magnetischen Halterung verbinden** Achten Sie darauf, die Kamera zur angemessenen Installation im Anschluss auszurichten. **4. Halterung an der Windschutzscheibe anbringen**<br>Wählen Sie eine Position innerhalb des Wischbereichs der Windschutzscheibe, durch die Sie nicht abgelenkt<br>werden. Bringen Sie dann den Saugnapf an und verriegeln Sie die Ha

**1. Insérez une carte SD dans la** La carte microSD a été pré-insérée en usine.

**2. Installation du filtre polarisa** ar marammarent avec monarc<br>Alignez le côté fileté du filtr alignez la marque de la flèche sur l'objectif polarisant avec la marque de la flèche sur l'appareil.

> **3. Connectez la caméra à son su** Assurez-vous que la caméra soit alie

8. Commencer à enregistrer au Après le formatage de la carte, la caméra embarquée commence à enregistrer et vous êtes prêt.

# **Fonction et Suppor**

**Logiciel de bureau KENWOOD**<br>« KENWOOD VIDEO PLAYER » est un

« KENWOOD VIDEO PLAYER » est un logiciel de bureau pour l'affichage des vidéos enregistrées avec le<br>dispositif. Il peut être utilisé pour revoir les données et vidéos des dernières caméras embarquées<br>KENWOOD.<br>Téléchargez l

**Pour plus d'informations**<br>Pour des opérations et informations détaillées, référez-vous au MANUEL D'INSTRUCTION sur le site web<br>suivant : https://www.kenwood.com/cs/ce/<br>ou contactez votre revendeur / centre de service JVCK Raadpleeg voor uitgebreide informatie en instructies de INSTRUCTIEHANDLEIDING van de volgende<br>website: https://www.kenwood.com/cs/ce/<br>of neem contact op met uw dealer/JVCKENWOOD service center.

# **Desktop-Software KENWOOD VIDEO PLAYER**

"KENWOOD VIDEO PLAYER" ist eine Desktop-Software zur Anzeige des mit dem Gerät aufgenommenen<br>Videos. Kann zur Prüfung von Daten und Videos der aktuellsten KENWOOD-Dashcams verwendet werden. Laden Sie das Installationsprogramm von https://www.kenwood.com/cs/ce/ herunter und installieren Sie die Software auf einem Computer, für den Sie Administratorrechte haben. **Weitere Informatione** 

Detaillierte Bedienung und Informationen finden Sie in der BEDIENUNGSANLEITUNG auf der folgenden<br>Webseite: https://www.kenwood.com/cs/ce/<br>Oder wenden Sie sich an Ihren Händler / JVCKENWOO -Kundencenter.

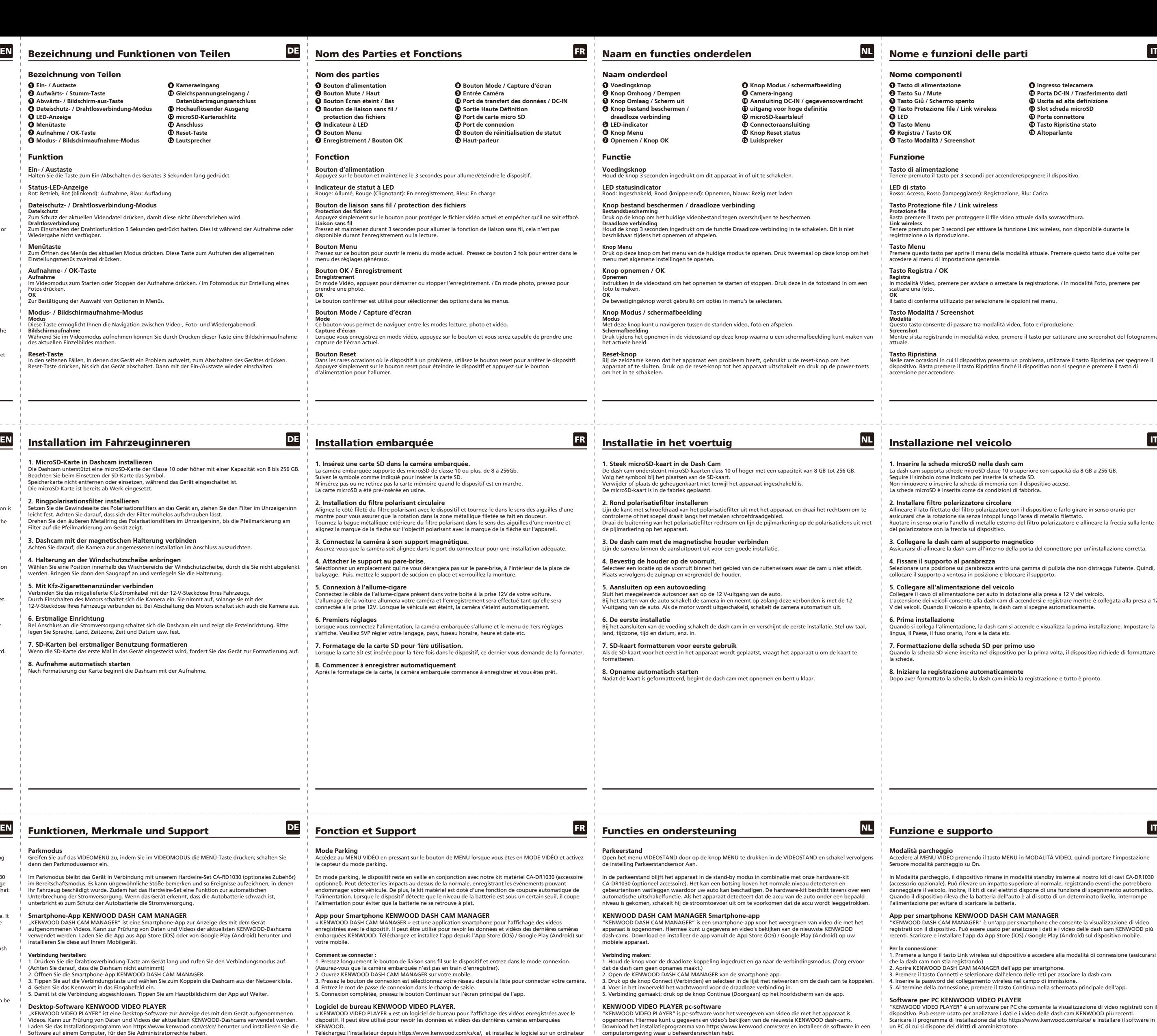

Le logo microSDXC est une marque déposée de SD-3C LLC.<br>Android est une marque commerciale de Google Inc. aux États-Unis et dans d'autres pays.<br>iOS est une marque commerciale ou une marque déposée de Cisco aux États-Unis et

microSDXC Logo is een handelsmerk van SD-3C, LLC.<br>Android is een handelsmerk van Google Inc. in de Verenigde Staten en andere landen.<br>IOS is een handelsmerk of gedeponeerd handelsmerk van Cisco in de VS of andere landen.

Das microSDXC-Logo ist eine Marke von SD-3C LLC. Android ist eine Marke von Google Inc. in den USA und anderen Ländern. iOS ist eine Marke von Cisco Systems in den USA und anderen Ländern.

# $\overline{P}$   $\overline{P}$  Nom des Parties et

**Voor verdere informatie**

"KENWOOD VIDEO PLAYER" è un software per PC che consente la visualizzazione di video registrati con il dispositivo. Può essere usato per analizzare i dati e i video delle dash cam KENWOOD più recenti. Scaricare il programma di installazione dal sito https://www.kenwood.com/cs/ce/ e installare il software in un PC di cui si dispone dei diritti di amministratore.

postazione

microSDXC Logo è un marchio di SD-3C LLC.

Android è un marchio registrato di Google Inc. negli Stati Uniti d'America e in altri Stati. iOS è un marchio registrato di Cisco negli Stati Uniti d'America e in altri Stati.

**5. Mit Kfz-Zigarettenanzünder verbinden** Verbinden Sie das mitgelieferte Kfz-Stromkabel mit der 12-V-Steckdose Ihres Fahrzeugs. Durch Einschalten des Motors schaltet sich die Kamera ein. Sie nimmt auf, solange sie mit der 12-V-Steckdose Ihres Fahrzeugs verbunden ist. Bei Abschaltung des Motors schaltet sich auch die Kamera aus.

**6. Erstmalige Einrichtung** Bei Anschluss an die Stromversorgung schaltet sich die Dashcam ein und zeigt die Ersteinrichtung. Bitte legen Sie Sprache, Land, Zeitzone, Zeit und Datum usw. fest.

**7. SD-Karten bei erstmaliger Benutzung formatieren** Wenn die SD-Karte das erste Mal in das Gerät eingesteckt wird, fordert Sie das Gerät zur Formatierung auf.

**8. Aufnahme automatisch starten** Nach Formatierung der Karte beginnt die Dashcam mit der Aufnahme.

# 

**Parkmodus**<br>Greifen Sie auf das VIDEOMENÜ zu, indem Sie im VIDEOMODUS die MENÜ-Taste drücken; schalten Sie<br>dann den Parkmodussensor ein.

lm Parkmodus bleibt das Gerät in Verbindung mit unserem Hardwire-Set CA-RD1030 (optionales Zubehör)<br>im Bereitschaftsmodus. Es kann ungewöhnliche Stöße bemerken und so Ereignisse aufzeichnen, in denen<br>Ihr Fahrzeug beschädig

Smartphone-App KENWOOD DASH CAM MANAGER<br>"KENWOOD DASH CAM MANAGER" ist eine Smartphone-App zur Anzeige des mit dem Gerät<br>aufgenommenen Videos. Kann zur Prüfung von Daten und Videos der aktuellsten KENWOOD-Dashcams<br>verwende

Verbindung herstellen:<br>1. Drücken Sie die Drahtlosverbindung-Taste am Gerät lang und rufen Sie den Verbindungsmodus auf.<br>1. Drücken Sie die Smartphone-App KENWOOD DASH CAM MANAGER.<br>2. Öffnen Sie die Smartphone-App KENWOOD

**4. Attacher le support au pare-brise.**

**5. Connexion à l'allume-cigare** Connectez le câble de l'allume-cigare présent dans votre boîte à la prise 12V de votre voiture.

**6. Premiers réglages**<br>Lorsque vous connectez l'alimentatie

**7. Formatage de la carte SD pour 1ère utilisation.**

"KENWOOD VIDEO PLAYER" je software pro stolní počítače, který zobrazuje videozáznamy pořízené pomocí zařízení. Používá se pro ověření dat a záznamů nejnovějších palubních kamer značky KENWOOD. Stáhněte si z webu https://www.kenwood.com/cs/ce/ instalační program a nainstalujte si software v počítačovém prostředí, ke kterému máte oprávnění správce.

Przejdź do pozycji VIDEO MENU (MENU WIDEO), naciskając przycisk MENU w trybie VIDEO MODE (TRYB WIDEO), a następnie ustaw dla pozycji Parking Mode Sensor (Czujnik trybu parkowania) opcję On (Wł.).

W trybie parkowania urządzenie oraz podłączany zestaw CA-DR1030 (akcesorium opcjonalne) pozostanie w<br>trybie gotowości. Urządzenie może wykrywać zderzenia wykraczające poza normalny próg i nagrywać<br>zdarzenia, mogące doprowa

### **AD DASH CAM MANAGER**

"KENWOOD DASH CAM MANAGER" to aplikacja na smartfony umożliwiająca oglądanie nagrań zarejestrowanych przez<br>urządzenie. Może służyć do przeglądu danych i nagrań najnowszych wideorejestratorów firmy KENWOOD. Aplikację<br>należy

wodowego na urządzeniu i przejdź do trybu łączenia. (Upewnij się, że

a).<br>DD DASH CAM MANAGER.

33 Brist Communicatie<br>Trz sieć z listy w celu sparowania

**Oprogramowanie komputerowe KENWOOD VIDEO PLAYER**<br>"KENWOD VIDEO PLAYER" to oprogramowanie komputerowe do ogłądania nagrań zarejestrowanych przez urządzenie.<br>Może służyć do przeglądu danych i nagrań najnowszych wideorejestr

lentrum serwisowym JVCKENWOOD.

**4. Przymocuj uchwyt do szyby przedniej**<br>Wybierz miejsce na szybie przedniej tak, aby było w zasięgu działania wycieraczek i aby nie ograniczało pola<br>widzenia kierowcy. Następnie przyłóż przyssawkę do szyby i zablokuj uchw **5. Pod³¹cz do samochodowego gniazda zasilania.**

Podłącz dołączony samochodowy kabel zasilający do gniazda 12 V w pojeździe.<br>Po włączeniu zapłonu będzie można włączyć kamerę i używać jej do nagrywania, o ile pozostanie podłączona do<br>gniazda 12 V w pojeździe. Wyłączenie s

ator włączy się i wyświetlony zostanie ekran konfiguracji początkowej ustaw<sub>i</sub>czy<br>ę i datę, itp

**8. Automatyczne rozpoczynanie nagrywania**<br>Po sformatowaniu karty wideorejestrator rozpocznie nagrywanie, co oznacza pomyślne ukończenie

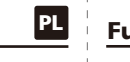

**8. Spuštìní automatického záznamu** Po záznil karty palužiteli kamera spustí záznam a vše bude připraveno.<br>ní karty palubní kamera spustí záznam a vše bude připraveno **7. Formatarea cardului SD pentru prima utilizare** rima dată în dispozitiv, dispozitivul vă va cere să formatați cardul.

**8. Începeți înregistrarea în mod automat** a de bord va începe să înregistreze. Totul este pregătit

Android jest znakiem handlowym firmy Google Inc. w Stanach Zjednoczonych lub w innych krajach. IOS jest znakiem handlowym lub zastrzeżonym znakiem handlowym firmy Cisco w Stanach Zjednoczonych

macje można znaleźć w INSTRUKCJI OBSŁUGI na stronie: https://www.ken-

**4. Upevnění držáku k přednímu sklu**<br>Vyberte na čelním skle místo v dosahu stěrače, které vás nebude rozptylovat. Poté umístěte přísavku a držák<br>zajistěte.

**5. Zapojení do zásuvky ve voze**<br>Do zásuvky vozu o napětí 12 V zapojte napájecí kabel, který je součástí balení.<br>Zapalování vozidla kameru zapne a při zapojení do 12V zásuvky bude možné pořizovat záznamy. Jakmile<br>vypnete m

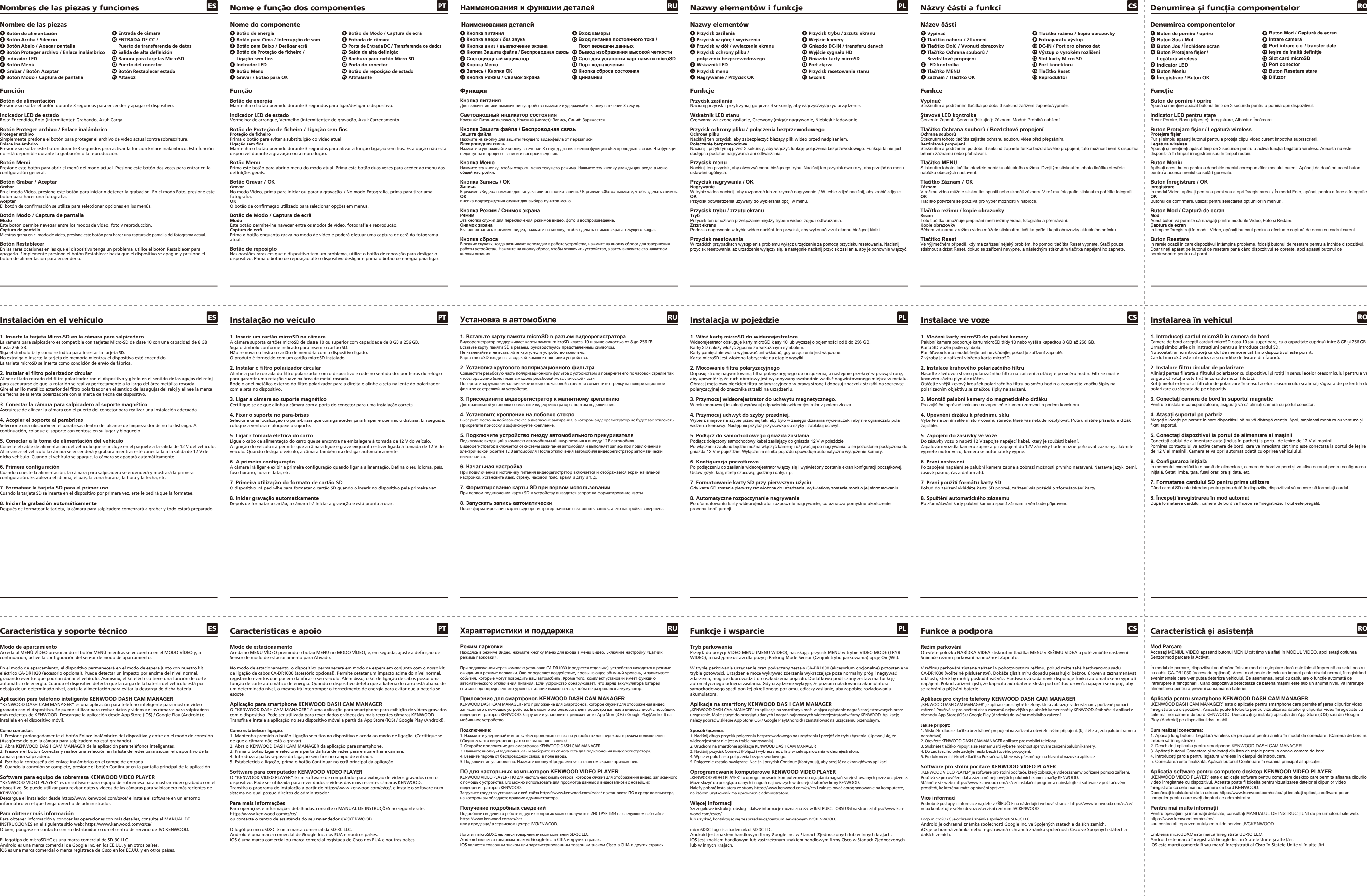

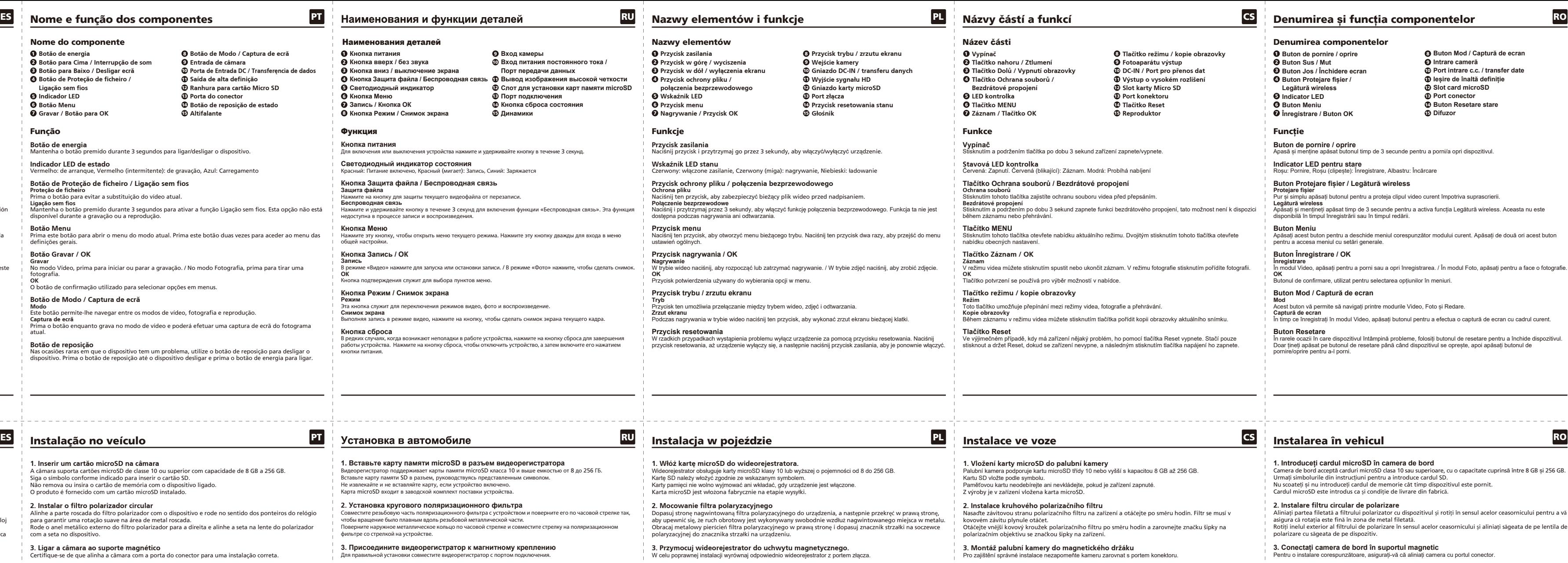

## **Software pro stolní poèítaèe KENWOOD VIDEO PLAYER**

## **Více informací** Podrobné postupy a informace najdete v PŘÍRUČCE na následující webové stránce: https://www.kenwood.com/cs/ce/ nebo kontaktujte svého dovozce/servisní centrum JVCKENWOOD.

Logo microSDXC je ochranná známka společnosti SD-3C LLC.<br>Android je ochranná známka společnosti Google Inc. ve Spojených státech a dalších zemích.<br>iOS je ochranná známka nebo registrovaná ochranná známka společnosti Cisco

**6. První nastavení** Po zapojení napájení se palubní kamera zapne a zobrazí možnosti prvního nastavení. Nastavte jazyk, zemi, časové pásmo, čas a datum atd.

**7. První použití formátu karty SD** Pokud do zařízení vkládáte kartu SD poprvé, zařízení vás požádá o zformátování karty. **4. Atașați suportul pe parbriz**

Alegeți o locație pe parbriz în care dispozitivul să nu vă distragă atenția. Apoi, amplasați montura cu ventuză și fixați suportul.

**5. Conectați dispozitivul la portul de alimentare al mașinii**<br>Conectați cablul de alimentare auto (inclus în pachet) la portul de ieșire de 12 V al mașinii.<br>Pornirea contactului va activa camera de bord, care va înregistr

# **6. Configurarea inițială** În momentul conectării la o sursă de alimentare, camera de bord va porni și va afișa ecranul pentru configurarea inițială. Setați limba, țara, fusul orar, ora și data, etc.

# Funkce a podpora

**Režim parkování**<br>Otevřete položku NABÍDKA VIDEA stisknutím tlačítka MENU v REŽIMU VIDEA a poté změňte nastavení<br>Snímače režimu parkování na možnost Zapnuto.

V režimu parkování zůstane zařízení v pohotovostním režimu, pokud máte také hardwarovou sadu<br>CA-DR1030 (volitelné příslušenství). Dokáže zjistit míru dopadu přesahující běžnou úroveň a zaznamenávat<br>události, které by mohly

**Aplikace pro chytré telefony KENWOOD DASH CAM MANAGER**<br>"KENWOOD DASH CAM MANAGER" je aplikace pro chytré telefony, která zobrazuje videozáznamy pořízené pomocí<br>zařízení. Používá se pro ověření dat a záznamů nejnovějších p

**Jak se připojit:**<br>1. Stiskněte dlouze tlačítko bezdrátové propojení na zařízení a otevřete režim připojení. (Ujistěte se, zda palubní kamera<br>nenahrává)<br>2. Otevřete KENWOOD DASH CAM MANAGER aplikace pro mobilní telefony.<br>3

## Caracteristică și asistență

**Mod Parcare**<br>Accesați MENIUL VIDEO apăsând butonul MENIU cât timp vă aflați în MODUL VIDEO, apoi setați opțiunea<br>Senzor mod parcare la Activat.

In modul de parcare, dispozitivul va rămâne într-un mod de așteptare dacă este folosit împreună cu setul nostru<br>cu cablu CA-DR1030 (accesoriu opțional). Acest mod poate detecta un impact peste nivelul normal, înregistrând<br>

Aplicatia pentru smartphone KENWOOD DASH CAM MANAGER<br>"KENWOOD DASH CAM MANAGER" este o aplicatie pentru smartphone care permite afișarea clipurilor video<br>Inregistrate cu dispozitivul. Aceasta poate fi folosită pentru vizua

Cum realizați conectarea:<br>1. Apăsați lung butonul Legătură wireless de pe aparat pentru a intra în modul de conectare. (Camera de bord nu<br>1. Apăsați lung butonul Legătură wireless de pe aparat pentru a intra în modul de co

- 
- 
- 

Aplicatia software pentru computere desktop KENWOOD VIDEO PLAYER<br>"KENWOOD VIDEO PLAYER" este o aplicație software pentru computere desktop care permite afișarea clipurilor<br>video înregistrate cu dispozitivul. Aceasta poate

**Pentru mai multe informații**<br>Pentru operațiuni și informații detaliate, consultați MANUALUL DE INSTRUCȚIUNI de pe următorul site web:<br>https://www.kenwood.com/cs/ce/<br>sau contactați reprezentantul/centrul de service JVCKENW

Emblema microSDXC este marcă înregistrată SD-3C LLC.<br>Android este marcă înregistrată Google Inc. în Statele Unite și alte țări.<br>iOS este marcă comercială sau marcă înregistrată al Cisco în Statele Unite și în alte țări.